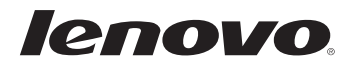

# Lenovo MIIX 3-1030

## Guide de l'utilisateur

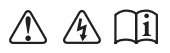

Lisez attentivement les consignes de sécurité et les conseils de la documentation fournie avant d'utiliser votre ordinateur.

#### **Remarques**

- Avant d'utiliser cet appareil, lisez tout d'abord le *Guide de sécurité et d'informations générales* de Lenovo. •
- Dans ce guide, nous supposons parfois que vous utilisez Windows<sup>®</sup> 8.1. Si vous utilisez le système d'exploitation Windows, il se peut certaines opérations présentent une légère différence. Si vous utilisez d'autres systèmes d'exploitation, il est possible que certaines opérations ne vous concernent pas.
- Les fonctions décrites dans ce document sont communes à la plupart des modèles. Il est possible que certaines fonctionnalités ne soient pas disponibles sur votre ordinateur, ou que certaines fonctionnalités incluses sur votre ordinateur ne soient pas décrites dans le manuel de l'utilisateur.
- Ce manuel s'applique aux modèles suivants : les tablettes Lenovo MIIX 3-1030/ MIIX 3-1030 avec dock clavier/La tablette MIIX 3-1030 avec folio case.
- Les illustrations de ce manuel peuvent présenter des différences par rapport au produit réel. Veuillez vous reporter au produit que vous possédez. •

#### **Avis réglementaire**

Pour plus de détails, reportez-vous à la section **Guides & Manuals** sur •http://support.lenovo.com.

## Table des matières

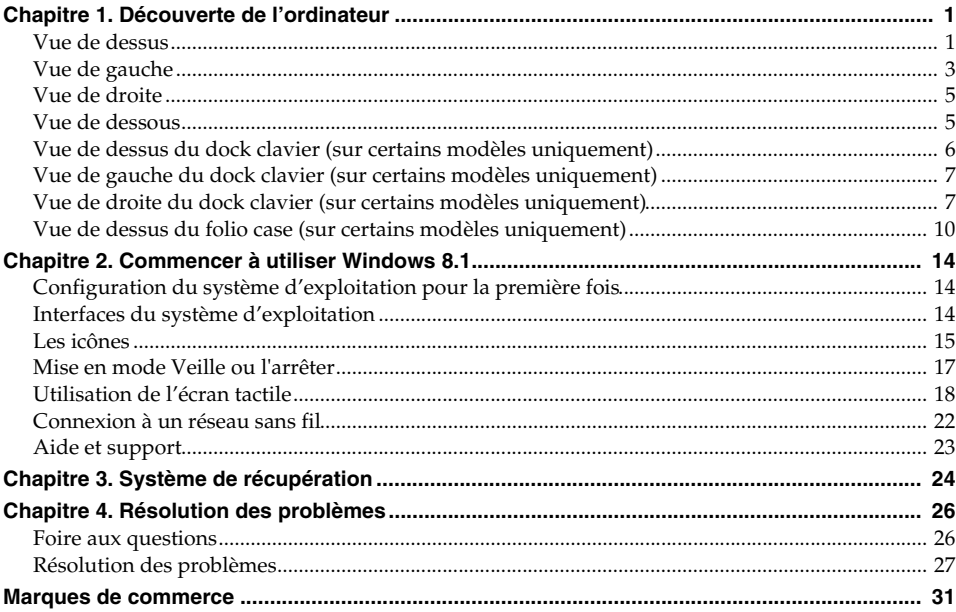

## <span id="page-4-1"></span><span id="page-4-0"></span>**O** Vue de dessus

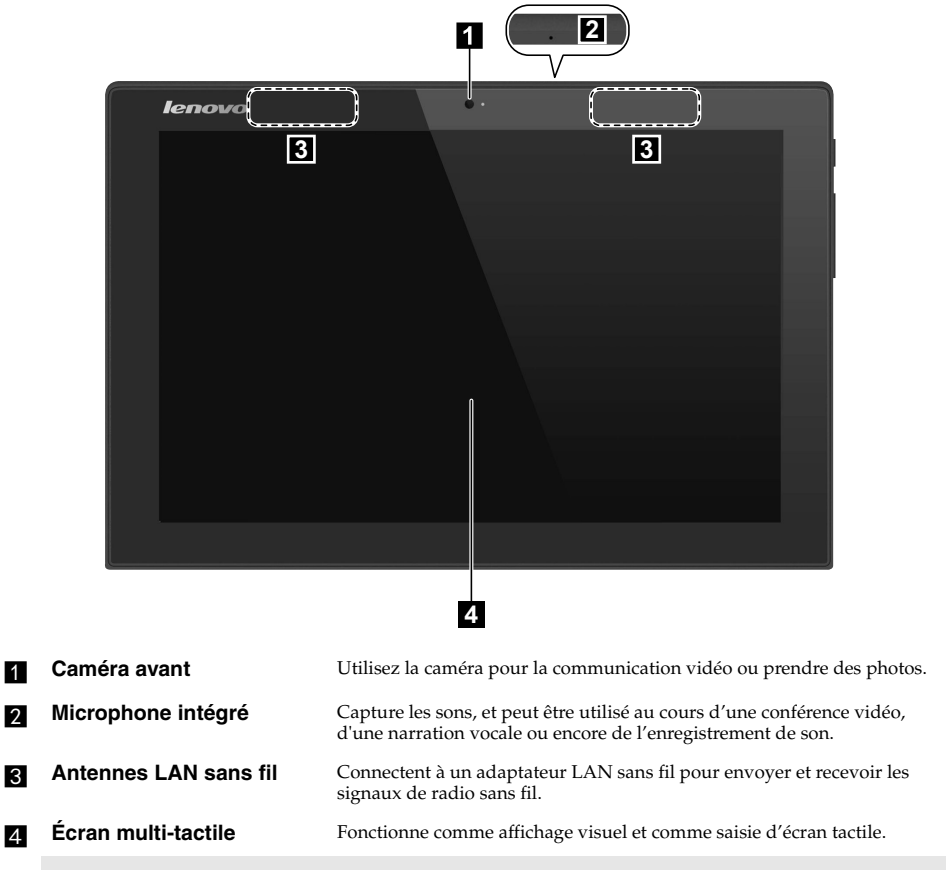

**Remarque :** [Pour de plus amples détails, consultez « Utilisation de l'écran tactile » à la page 18.](#page-21-1)

#### **Orientation de l'écran**

Vous pouvez orienter le panneau d'affichage selon vos préférences.

Le changement d'orientation de l'affichage se fait automatiquement (alternant entre les modes portrait et paysage), en fonction de la façon dont vous le tenez.

â

ý

f,

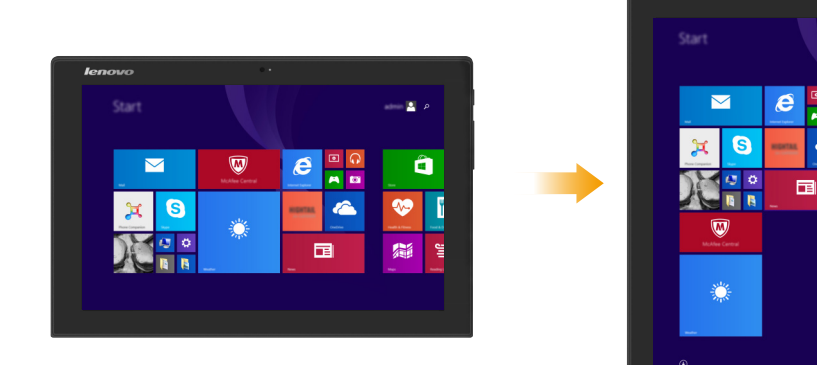

<span id="page-6-0"></span>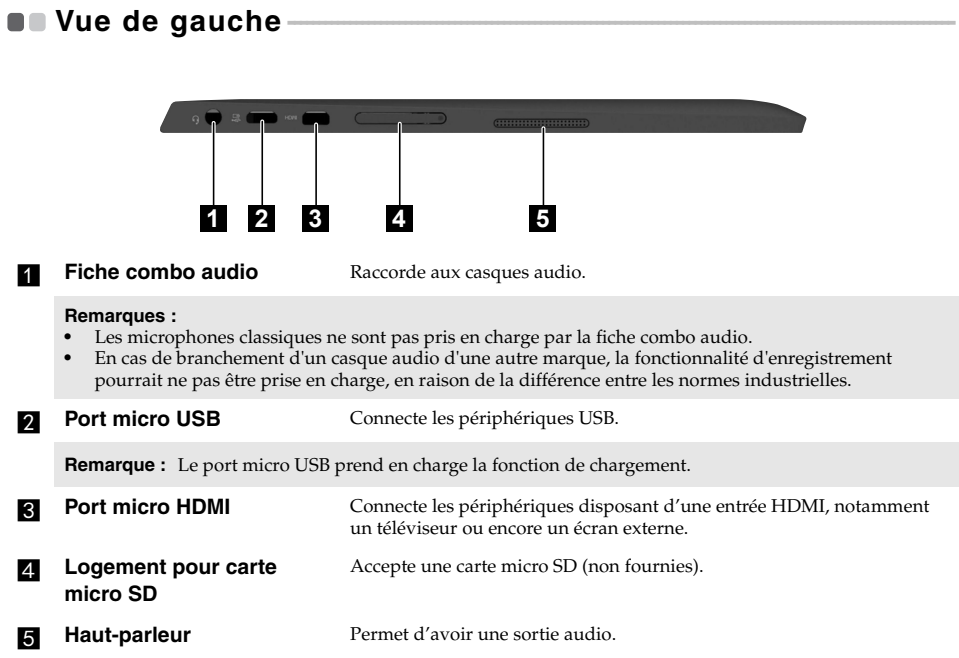

#### **Utilisation d'une carte micro SD (non fournies)**

Votre ordinateur prend en charge les cartes micro Secure Digital (SD).

#### **Remarques :**

- **•** Insérez *seulement* une carte à la fois dans la fente.
- **•** Ce lecteur de carte ne prend pas en charge les périphériques SDIO (par ex : SDIO Bluetooth, etc.).

#### **Insertion d'une carte**

1 Ouvrez le couvercle de la fente de la carte en appuyant sur le point indiqué dans l'illustration suivante.

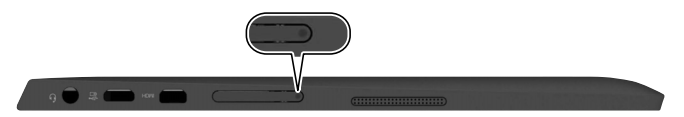

2 Glissez la carte jusqu'à ce que le clic vous indique qu'elle est en place.

#### **Retrait d'une carte**

- **1** Poussez la carte jusqu'à ce que vous perceviez un clic.
- <sup>2</sup> Retirez-la doucement de la fente.
- 3 Fermez le couvercle de la fente de la carte.

**Remarque :** Afin de prévenir tout risque de corruption des données, désactivez la carte mémoire à l'aide de la fonctionnalité de retrait sécurisé de périphérique de Windows et d'éjection de média, avant de la retirer.

<span id="page-8-1"></span><span id="page-8-0"></span>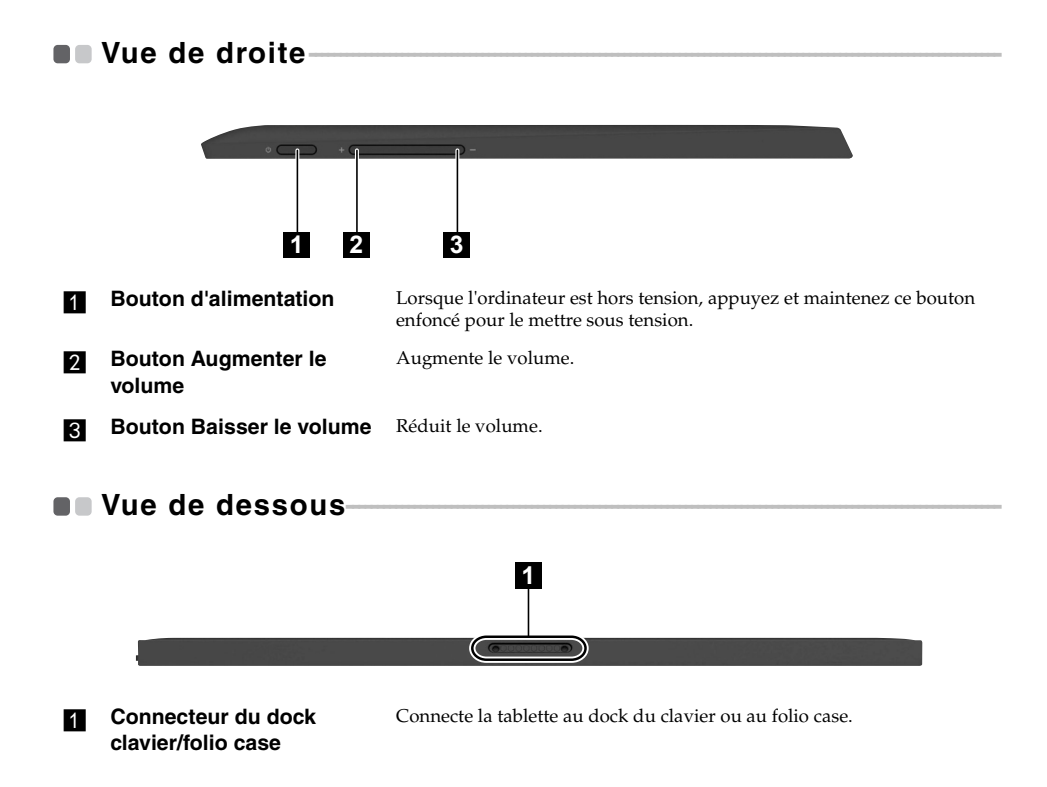

## <span id="page-9-0"></span>**Vue de dessus du dock clavier (sur certains modèles**   $uniquement) -$

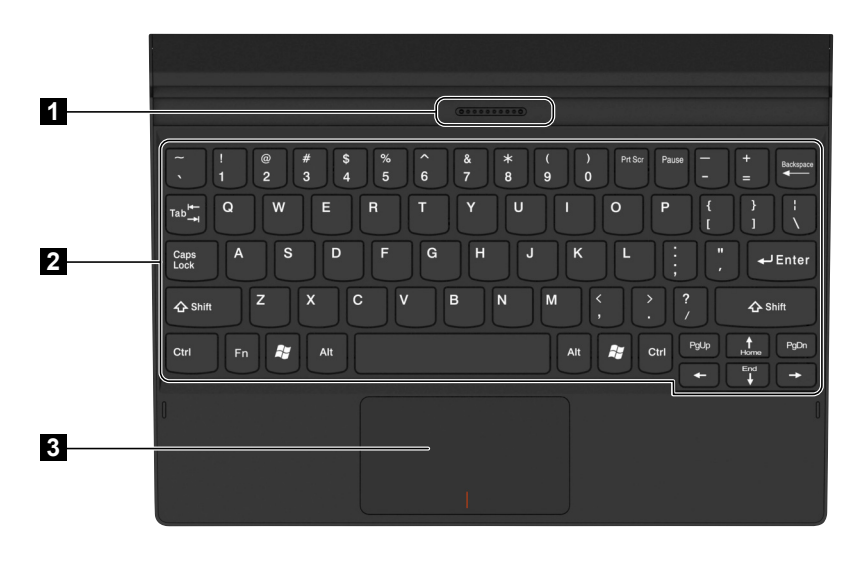

**a** Connecteur du dock **clavier**

Connecte la tablette au dock clavier.

- **2** Clavier
- **8** Pavé tactile

<span id="page-10-1"></span>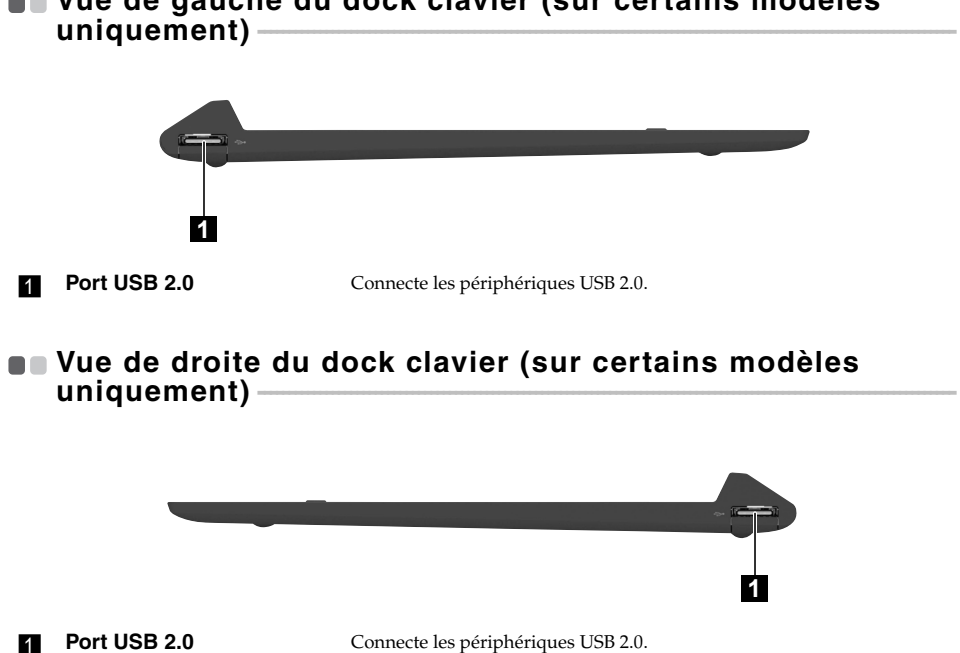

## <span id="page-10-0"></span>**Vue de gauche du dock clavier (sur certains modèles**

■ Combinaison de la tablette et du dock clavier (sur certains modèles **uniquement)**

La Lenovo MIIX 3-1030 n'est pas qu'une tablette. Elle peut être combinée avec un dock clavier et utilisée comme un ordinateur portable.

Le dock clavier peut être inséré dans les deux sens.

#### **Mode Portable**

**Fixation de la tablette :** Alignez le connecteur du dock clavier avec la tablette, ensuite fixez-la dans le sens illustré par les flèches.

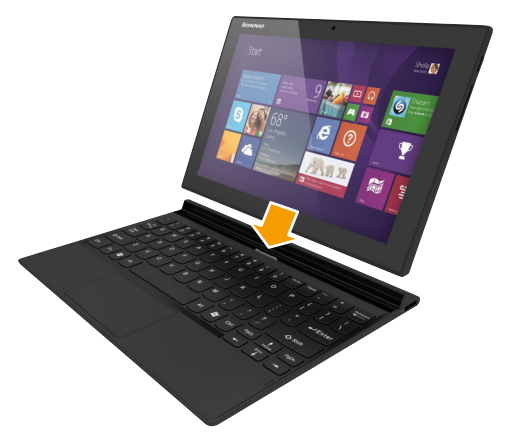

**Retrait de la tablette :** Enlevez la tablette dans le sens indiqué par la flèche.

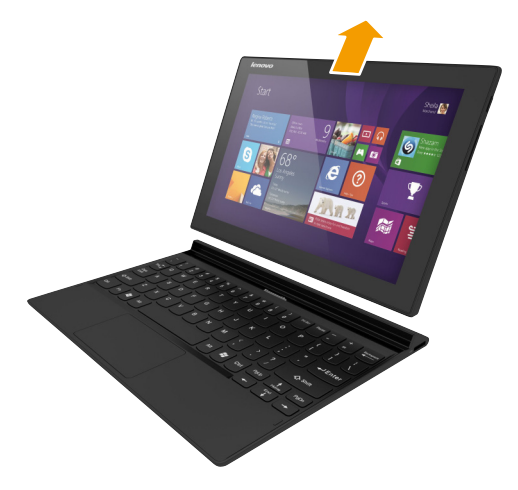

#### **Mode Stationnaire**

**Fixation de la tablette :** Alignez le connecteur du dock clavier avec la tablette, ensuite fixez-la dans le sens illustré par la flèche.

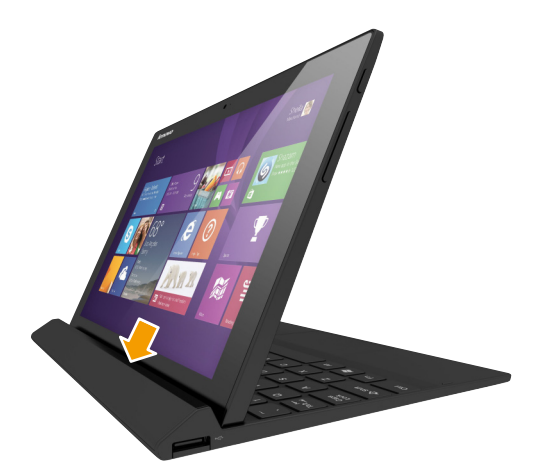

**Retrait de la tablette :** Enlevez la tablette dans le sens indiqué par la flèche.

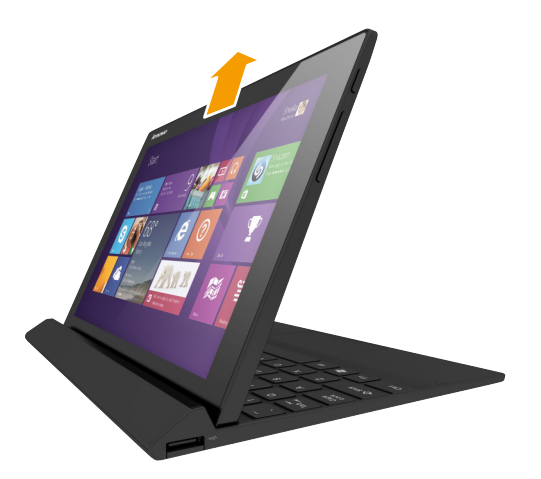

#### **Remarques :**

- **•** Veillez à ne pas endommager le connecteur lorsque vous fixez ou retirez la tablette.
- **•** Les illustrations ci-dessus ne sont que pour référence. Veuillez vous reporter au produit que vous possédez.

## <span id="page-13-0"></span>**Vue de dessus du folio case (sur certains modèles uniquement) - - - - - - - - - - - - - - - - - - - - - - - - - - - - - - - - - - - - - - - - - - - - - - - - - - - - - - - - - - - - - - - - - - - - - - - - - - - - - - - - - - - - - - - - - - - - - - - - - - - - - - - - - - - - - - - - -**

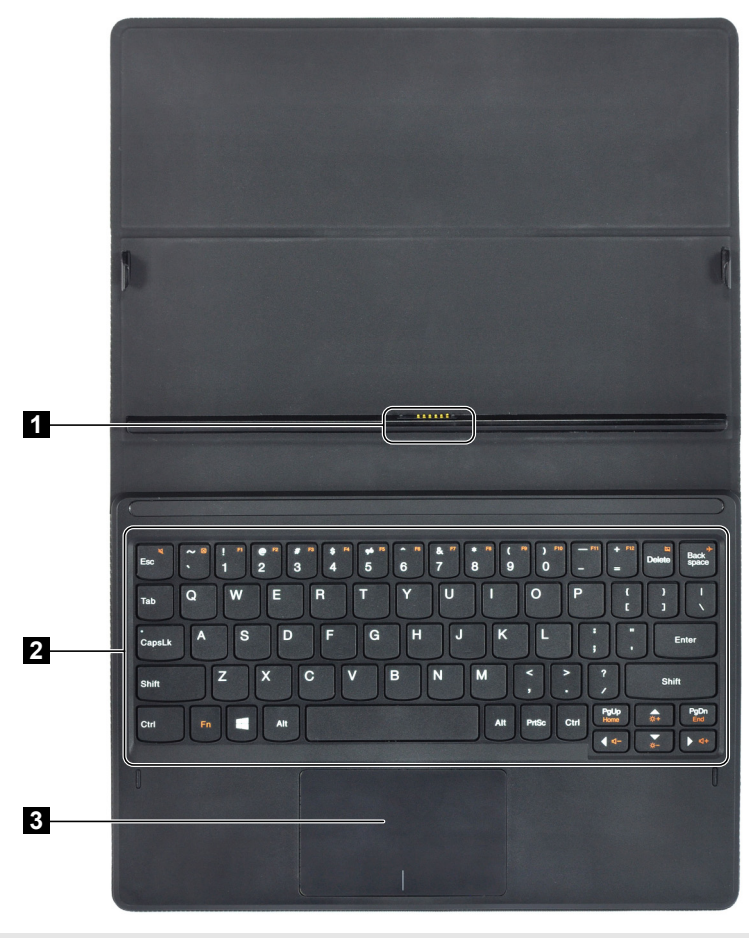

**Remarque :** Pour nettoyer le folio case, essuyez avec un chiffon humide. La pulvérisation de cire domestique redonne la brillance de l'usine.

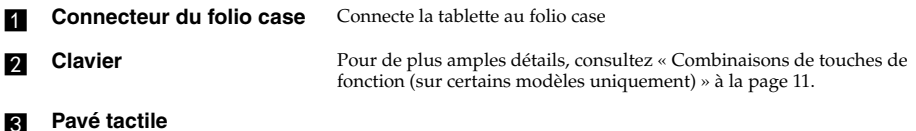

**10**

<span id="page-14-0"></span>■ Combinaisons de touches de fonction (sur certains modèles uniquement) Les touches de fonction permettent de modifier instantanément certaines fonctionnalités du système. Pour utiliser cette fonction, maintenez enfoncée la touche Fn 1; puis appuyez ensuite sur l'une des touches de fonction 2.

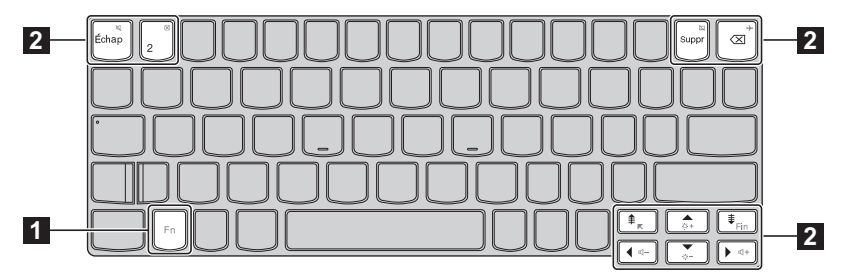

Vous trouverez ci-dessous la description des fonctionnalités relatives à chaque touche de fonction.

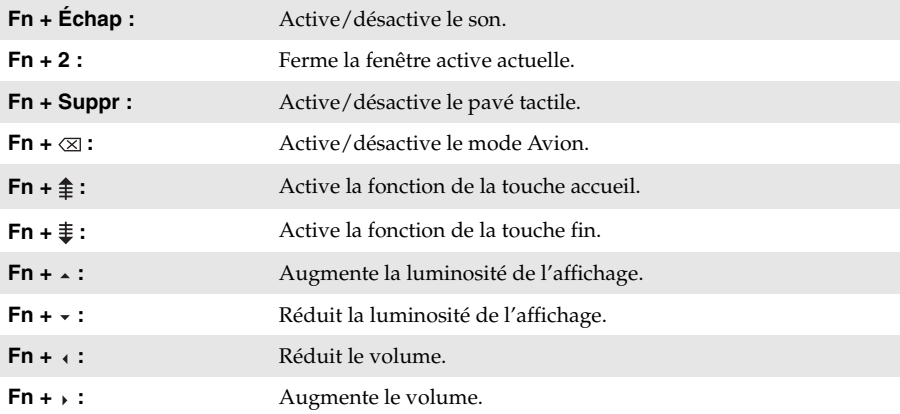

■ Combinaison de la tablette et du folio case (sur certains modèles uniquement) La Lenovo MIIX 3-1030 n'est pas qu'une tablette. Elle peut être combinée avec un folio case et être utilisée comme un ordinateur portable.

#### **Fixation de la tablette**

Pour connecter la tablette au folio case :

1. Alignez le connecteur du folio case avec la tablette dans le sens indiqué par la flèche

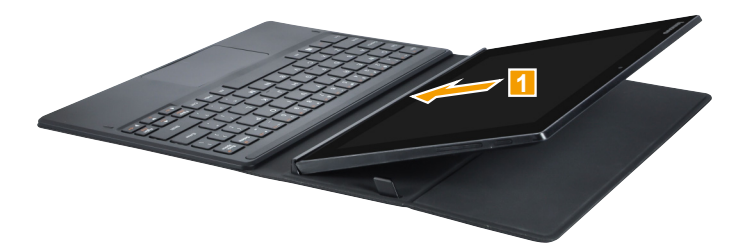

2 Guidez la tablette dans le sens indiqué par les flèches 2 et 3 puis cliquetez en place.

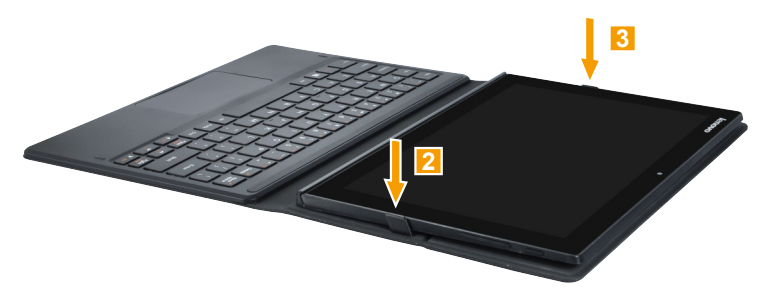

#### **Retrait de la tablette**

Pour enlever la tablette du folio case :

4 Appuyez sur le folio case dans le sens indiqué par les flèches 1 et 2.

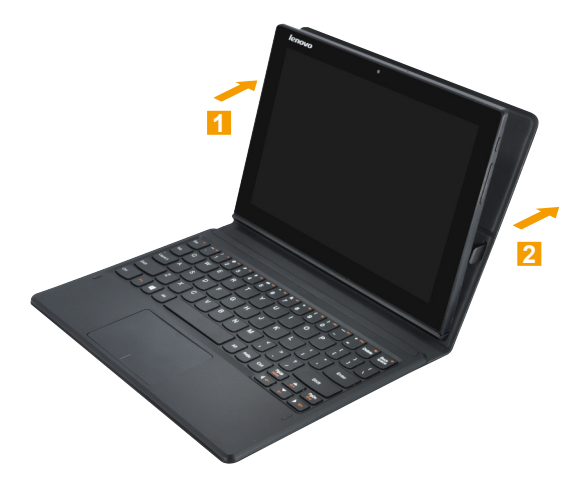

2 Enlevez la tablette dans le sens indiqué par la flèche 3.

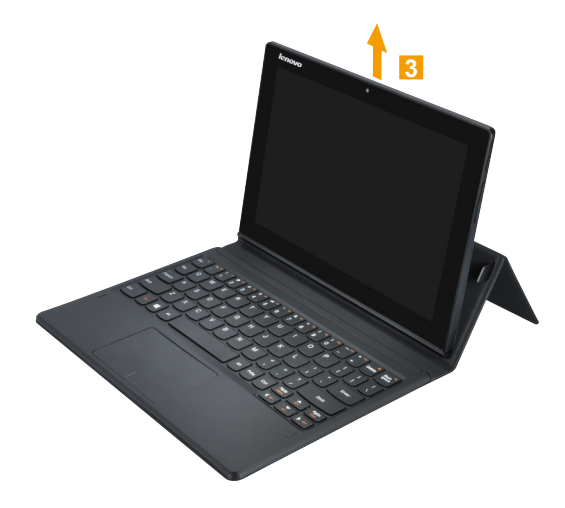

## <span id="page-17-0"></span>**Chapitre 2. Commencer à utiliser Windows 8.1**

## <span id="page-17-1"></span>**Configuration du système d'exploitation pour la**  première fois

Il est possible que vous deviez configurer le système d'exploitation lors de sa première utilisation. Le processus de configuration peut inclure les procédures suivantes :

- Acceptation du contrat de licence de l'utilisateur final
- Configuration de la connexion Internet
- Enregistrement du système d'exploitation
- Création d'un profil utilisateur

## <span id="page-17-2"></span> $\blacksquare$  Interfaces du système d'exploitation

Windows 8.1 est fourni avec deux interfaces utilisateur principales : l'écran Démarrer et le bureau. Pour basculer entre l'écran Démarrer et le bureau, effectuez l'une des actions suivantes :

- Sélectionnez la vignette du bureau sur l'écran Démarrer.
- Appuyez sur la touche Windows  $\Box$  + D (située sur le clavier).

Pour passer du bureau à l'écran Accueil, effectuez l'une des opérations suivantes :

- Sélectionnez **Accueil** depuis les icônes.
- Déplacez le curseur vers le coin inférieur gauche, puis sélectionnez le bouton **Accueil**.

#### **Écran Accueil Bureau**

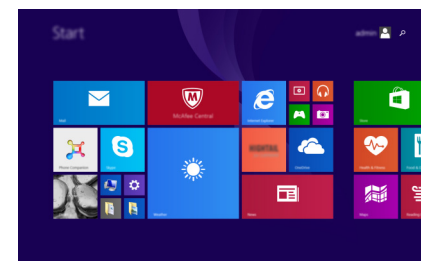

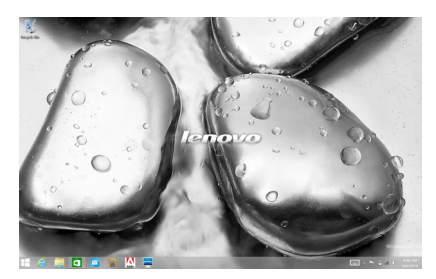

## <span id="page-18-0"></span>**nn** Les icônes

**Les icônes** sont des boutons de navigation qui vous permettent de contrôler votre expérience de Windows® 8.1. Il s'agit de : Rechercher, Partager, Accueil, Périphériques et Paramètres. La **barre des icônes** correspond au menu contenant les icônes.

Grâce aux cinq icônes, vous disposez de moyens plus modernes et plus rapides pour effectuer un grand nombre de tâches basiques. Elles sont continuellement disponibles, indépendamment de l'application utilisée.

Pour afficher les icônes, effectuez l'une des actions suivantes :

- Placez le pointeur de la souris dans le coin supérieur ou inférieur droit, jusqu'à ce que la barre des icônes s'affiche.
- Utilisez un doigt pour faire glisser le coin droit de l'écran jusqu'à ce que la barre des icônes s'affiche.
- Appuyez sur la touche Windows  $\left[\begin{matrix} \blacksquare \\ \blacksquare \end{matrix}\right]$  + C (située sur le clavier).

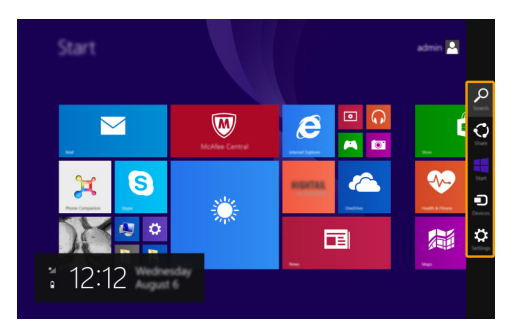

### **Icône Rechercher**

L'icône **Rechercher** est une nouvelle méthode efficace pour trouver les éléments que vous recherchez, notamment des paramètres, des fichiers, des images et des vidéos sur le Web, etc.

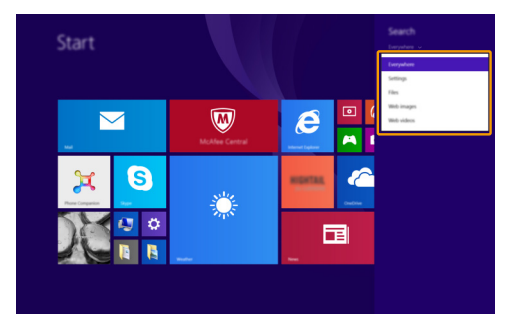

#### **Chapitre 2. Commencer à utiliser Windows 8.1**

## **Icône Partager**

L'icône **Partager** vous permet d'envoyer à vos amis, ainsi qu'à votre réseau social, des liens, des photos et bien plus encore, sans quitter l'application que vous utilisez.

#### **Icône Accueil**

L'icône **Accueil** vous permet d'accéder rapidement à l'écran Accueil.

#### **Icône Périphériques**

L'icône **Périphériques** permet de se connecter ou d'envoyer des fichiers à des périphériques externes connectés, notamment à des périphériques de lecture, d'impression et de projection.

### **Icône Paramètres**

L'icône **Paramètres** vous permet d'effectuer les tâches basiques, notamment le réglage du volume, ou encore l'arrêt de votre ordinateur. Vous pouvez également avoir accès au Panneau de configuration à l'aide de l'icône **Paramètres** lorsque vous utilisez l'écran du bureau.

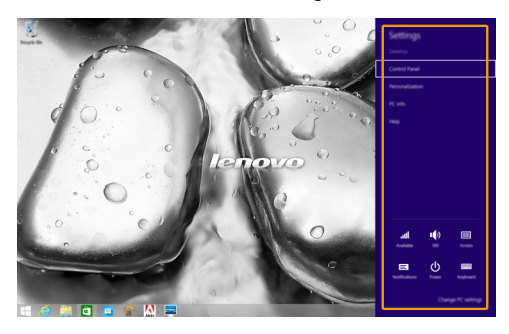

## <span id="page-20-0"></span>**Mise en mode Veille ou l'arrêter -**

Lorsque vous avez terminé de travailler sur votre ordinateur, vous pouvez le mettre en mode Veille ou l'arrêter.

#### **Mise en mode Veille de l'ordinateur**

Si vous n'utilisez pas votre ordinateur pendant une très courte période de temps, vous pouvez le mettre en mode Veille.

Lorsque l'ordinateur est en Veille, vous pouvez le réactiver rapidement afin de reprendre son utilisation, sans passer par le processus de démarrage.

Pour mettre l'ordinateur en mode Veille, effectuez l'une des opérations suivantes :

- Appuyez sur le bouton d'alimentation.
- Ouvrez les icônes, puis sélectionnez Paramètres  $\bullet$  → Alimentation  $\bullet$  → Veille.

Pour allumer l'ordinateur, effectuez l'une des opérations suivantes :

- Appuyez sur n'importe quelle touche du clavier.
- Appuyez sur le bouton d'alimentation.
- **Arrêter l'ordinateur**

Si vous comptez ne pas utiliser votre ordinateur pendant une période de temps prolongée, arrêtez-le.

Pour arrêter votre ordinateur, effectuez l'une des opérations suivantes :

- Ouvrez les icônes, puis sélectionnez **Paramètres**  $\ddot{\bullet}$   $\rightarrow$  Alimentation  $\ddot{\bullet}$   $\rightarrow$  Arrêter.
- Appuyez et maintenez enfoncé ou faites un clic droit sur le bouton **Accueil** dans le coin inférieur gauche de l'écran et sélectionnez **Arrêter ou se déconnecter Arrêter**.

## <span id="page-21-1"></span><span id="page-21-0"></span>**Utilisation de l'écran tactile -**

Fonctionnant comme un ordinateur portable traditionnel utilisant le clavier et le pavé tactile, le panneau d'affichage peut prendre en charge les entrées à l'aide de l'écran tactile multi-points.

#### ■ Mouvements multi-points

Vous pouvez toucher l'écran avec un ou plusieurs doigts afin d'effectuer différentes tâches.

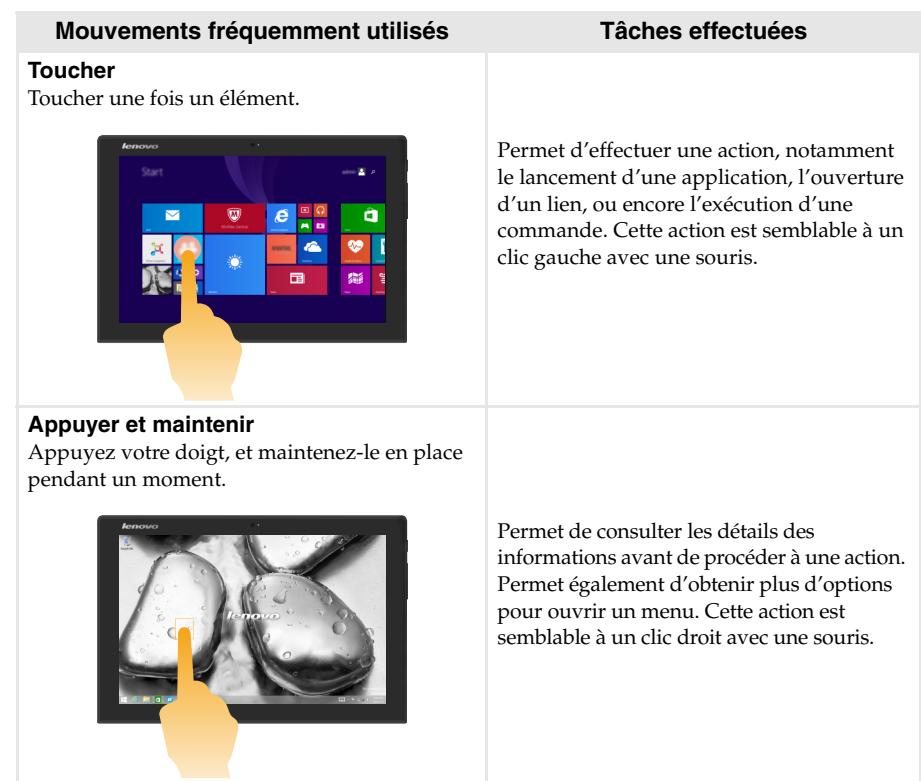

## **Faire un Zoom** Déplacez deux doigts de manière à les rassembler ou à les éloigner tout en touchant l'écran. Permet d'effectuer un zoom avant ou arrière sur les applications de visualisation, notamment les images et les cartes. Permet également d'atteindre directement le début ou la fin d'une liste. **Tourner** Placez deux doigts ou plus sur un élément, puis faites tourner votre main. Tourne un objet (Remarque : Pas tous les éléments peuvent être tournés, cela dépend de l'application.). **Glisser** Faites glisser votre doigt sur l'écran. Permet d'effectuer un panoramique ou de faire défiler les listes et les pages. Permet également de déplacer un objet, et peut être utilisé pour dessiner ou écrire, selon (suite) **Mouvements fréquemment utilisés Tâches effectuées**

l'application. Cette action est semblable à l'action d'appuyer et de maintenir enfoncé, pour effectuer un panoramique ou faire défiler à l'aide d'une souris.

#### **Chapitre 2. Commencer à utiliser Windows 8.1**

#### (suite)

#### **Mouvements fréquemment utilisés Tâches effectuées**

#### **Balayer**

Partez depuis un bord de l'écran, puis balayez vers le centre.

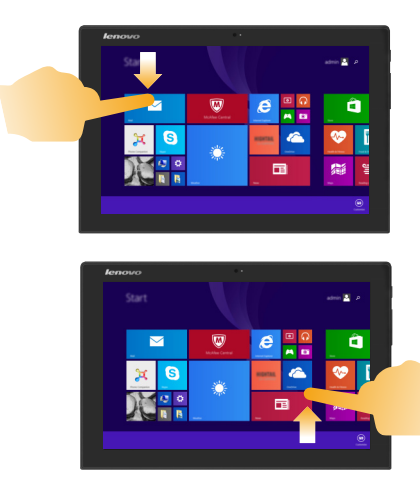

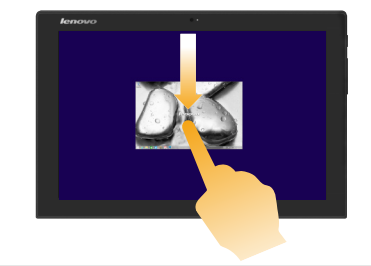

Le balayage depuis un bord supérieur vers le bas, ou dans le sens inverse permet d'afficher la barre des tâches au bas de l'écran, avec les commandes des applications, notamment l'enregistrement, la modification et la suppression.

Si une application est ouverte, vous pouvez également :

- **•** Balayer en partant du bord supérieur vers le milieu de l'écran, sans relâcher la pression de votre doigt, afin d'ancrer l'application sur le côté gauche ou droit de l'écran. Ceci vous permet de garder deux applications ouvertes au même moment, sur un écran partagé.
- **•** Balayer tout droit vers le bas de l'écran, de manière continue et sans relâcher la pression de votre doigt, pour fermer l'application ouverte.

#### (suite)

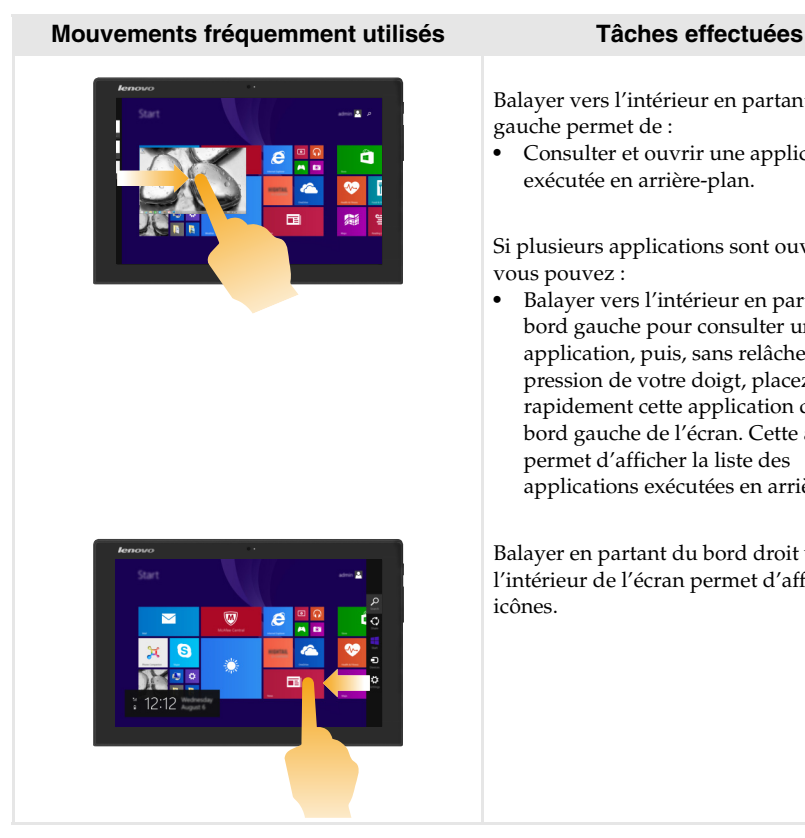

Balayer vers l'intérieur en partant du bord gauche permet de :

**•** Consulter et ouvrir une application exécutée en arrière-plan.

Si plusieurs applications sont ouvertes, vous pouvez :

**•** Balayer vers l'intérieur en partant du bord gauche pour consulter une application, puis, sans relâcher la pression de votre doigt, placez rapidement cette application derrière le bord gauche de l'écran. Cette action permet d'afficher la liste des applications exécutées en arrière-plan.

Balayer en partant du bord droit vers l'intérieur de l'écran permet d'afficher les icônes.

#### **Chapitre 2. Commencer à utiliser Windows 8.1**

## <span id="page-25-0"></span>**Connexion à un réseau sans fil-**

#### **Activation d'une connexion sans fil**

Pour confirmer la désactivation du mode Avion, accédez au bureau, puis consultez la zone de notification.

Si l'icône  $\sqrt{2}$  est affichée dans le coin inférieur droit, le mode Avion est actif. Dans le cas contraire, la fonctionnalité sans fil est activée.

**Remarque :** Le mode Avion est désactivé par défaut.

Si le mode Avion est actif, effectuez l'une des actions suivantes pour activer la fonction sans fil :

- Appuyez sur  $Fn + \otimes$  pour désactiver le mode Avion (situé sur le folio case).
- Ouvrez les icônes, sélectionnez Paramètres  $\overline{\mathbf{C}}$  >  $\overline{\mathbf{m}}$  pour ouvrir la page de configuration du réseau, puis faites basculer le commutateur du mode Avion sur **Arrêt**.

#### **Connexion à un réseau sans fil**

Lorsque le sans fil est activé, l'ordinateur procède à la recherche de réseaux sans fil disponibles, puis les affiche dans la liste des réseaux locaux sans fil. Pour connecter votre ordinateur à un réseau sans fil, cliquez sur le nom du réseau dans la liste, puis cliquez sur **Connecter**.

**Remarque :** La connexion sur certains réseaux nécessite une clé de sécurité réseau, ou encore une phrase secrète. Pour se connecter à l'un de ces réseaux, demandez la clé de sécurité ou la phrase secrète à l'administrateur réseau, ou au fournisseur d'accès Internet (FAI).

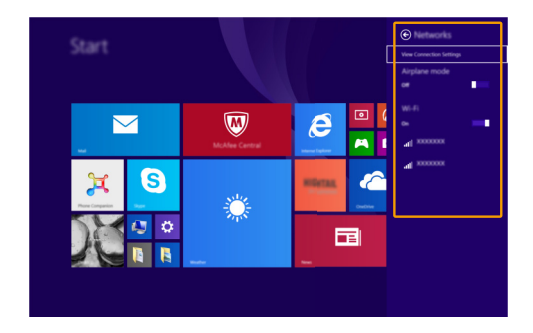

## <span id="page-26-0"></span>**Aide et support-**

En cas de problème quant à l'utilisation du système d'exploitation, consultez le fichier Aide et support. Pour ouvrir le fichier Aide et support, effectuez l'une des actions suivantes :

• Sélectionnez l'icône **Paramètres**. Sélectionnez **Aide**.

Vous pouvez consulter le fichier Aide et support Windows sur votre ordinateur. Vous pouvez également obtenir une aide et un support en ligne en cliquant sur le lien en dessous de **Obtenir plus**.

**Remarque :** Windows 8.1 fournit également une application, **Help + Tips** (Aide + Conseils). Elle se trouve sur l'écran Accueil pour en savoir plus sur les nouvelles fonctionnalités de Windows 8.1.

## <span id="page-27-1"></span><span id="page-27-0"></span>**Chapitre 3. Système de récupération**

#### **Introduction**

La **Push-button reset** (Réinitialisation rapide) est un outil de récupération intégré qui permet aux utilisateurs de restaurer leur système d'exploitation à son état initial. Cela préserve leurs données et personnalisations importantes, sans avoir besoin de sauvegarder leurs données à l'avance.

Les fonctionnalités de la **Push-button reset** (Réinitialisation rapide) suivantes sont disponibles pour les utilisateurs depuis différents emplacements, à l'intérieur de Windows :

#### **Actualisation de l'ordinateur**

Résout les problèmes de logiciel en réinstallant la configuration d'usine par défaut. Cela préserve les données de l'utilisateur, les paramètres importants et les applications Windows Store précédemment achetées depuis Windows Store.

#### **Réinitialisation de l'ordinateur**

Préparer l'ordinateur pour le recyclage ou le transfert de propriété. Cela réinstalle la configuration d'usine par défaut et renvoie toutes les données utilisateur et les applications à l'état de leur première expérience machine OOBE.

#### **Utilisation du Réinitialisation rapide**

La **Push-button reset** (Réinitialisation rapide) peut être lancée en utilisant une des méthodes suivantes :

- Bouton Alimentation + bouton de Volume haut :
	- Eteignez l'ordinateur et attendez au moins cinq secondes.
	- Appuyez et maintenez enfoncé le bouton de volume haut et ensuite appuyez sur le bouton d'alimentation, jusqu'à ce que le Menu Novo s'affiche à l'écran.
- Paramètres PC sous Windows :
	- Paramètres PC sous Windows  $\rightarrow$  Mise à jour et récupération  $\rightarrow$  Récupération  $\rightarrow$ **Démarrage avancé** → sélectionnez **Redémarrer maintenant**.

Pour de plus amples instructions, consultez le fichier Aide et support Windows sur votre ordinateur.

#### **Lorsque j'ai acheté mon ordinateur, cela incluait une copie de Windows. Comment puis-je savoir si la copie de Windows est préinstallée par Lenovo ?**

Sur la partie extérieure de l'emballage de vente de votre ordinateur, vous devriez trouver une étiquette contenant les informations de configuration de votre ordinateur. Vérifiez la chaîne imprimée à côté d' **OS**. Si elle contient **Windows** ou **WIN**, la copie a été préinstallée par Lenovo.

#### **Qu'est-ce que Recover Partition (Partition de récupération) ?**

Si votre ordinateur vient avec une version quelle qu'elle soit de Windows 8 (8.1) préinstallée, l'unité de stockage de votre ordinateur contient une partition de récupération. Cette partition contient le fichier image du système d'exploitation préinstallé Windows. En cas de défaillance du système, vous pouvez utiliser le système Lenovo OneKey Recovery ou la fonctionnalité Réinitialiser Windows pour restaurer le système d'exploitation à son état d'usine.

**Remarque :** Il n'est pas possible d'attribuer un identificateur d'unité à une Partition de récupération ni d'y accéder par le biais de l'Explorateur de fichiers Windows.

#### **J'ai désinstallé un logiciel préinstallé, mais l'espace disque libre disponible n'a pas augmenté de manière significative.**

La copie de Windows exécutée sur votre ordinateur peut prendre en charge WIMBoot. Pour les ordinateurs avec Windows prenant en charge WIMBoot, la plupart des fichiers requis pour le logiciel préinstallé sont installés sur la Partition de récupération et ne seront pas supprimés par le biais d'une désinstallation normale.

#### **Que se passe-t-il si j'essaie de supprimer ou de modifier une Partition de récupération ?**

**Attention :** 

**• N'essayez** *pas* **de supprimer ou de modifier la Partition de récupération sur un ordinateur prenant en charge WIMBoot.**

Si la Partition de récupération est supprimée ou modifiée, vous ne pourrez pas restaurer Windows à l'état d'usine. Pour les modèles d'ordinateur prenant en charge WIMBoot la suppression de la Partition de récupération peut occasionner des erreurs de démarrage Windows.

#### **Comment puis-je savoir si le Windows exécuté sur mon ordinateur prend en charge WIMBoot ?**

La technologie WIMBoot est généralement prise en charge sur les copies de Windows 8.1 Update exécutées uniquement sur les modèles d'ordinateur avec SSD (ou eMMC). Pour vérifier votre ordinateur,

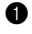

1 Sur la barre de boutons, cliquez sur le bouton **Rechercher**.

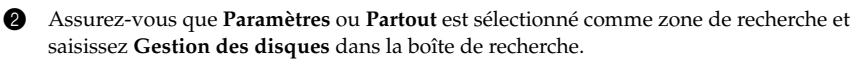

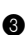

<sup>3</sup> Cliquez sur le résultat de la recherche et le programme Gestion des disques démarre.

Si **Wim Boot** est indiqué (comme ci-dessous) sur la partition Windows, WIMBoot est pris en charge sur votre copie de Windows.

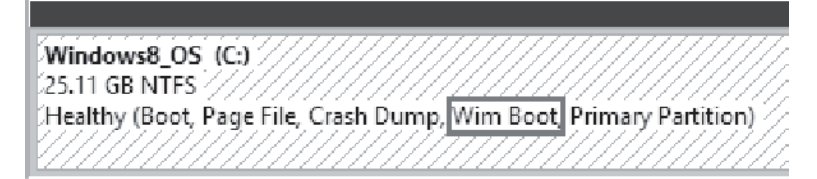

## <span id="page-29-0"></span>**Chapitre 4. Résolution des problèmes**

## <span id="page-29-1"></span>**Foire aux questions**

Cette section organise la foire aux questions par catégories.

**Recherche d'informations**

#### **Quelles mesures préventives de sécurité dois-je appliquer lorsque j'utilise mon ordinateur ?**

Le *Guide de sécurité et d'informations générales* de Lenovo fourni avec l'ordinateur contient les mesures préventives de sécurité relatives à l'utilisation de votre ordinateur. Lisez et suivez toutes les précautions durant l'utilisation.

#### **Où puis-je consulter les spécifications matérielles de mon ordinateur ?**

Vous pouvez trouver les spécifications matérielles de votre ordinateur dans les brochures imprimées fournies avec votre ordinateur.

#### **Où puis-je trouver les informations sur la garantie ?**

Pour la garantie applicable à votre ordinateur, notamment la période et les services du type de garantie, consultez le dépliant *Consignes de sécurité, Déclaration de garantie et Guide de configuration (SWSG)* accompagnant votre ordinateur.

**Pilotes**

#### **Où puis-je trouver les pilotes des différents périphériques de mon ordinateur ?**

Vous pouvez télécharger les pilotes de périphérique les plus récents sur le site Internet de support aux clients Lenovo.

**Obtenir de l'aide**

#### **Comment puis-je contacter le centre de support client ?**

Consultez le « Chapitre 3. Obtenir de l'aide et service » dans le *Guide de sécurité et d'informations générales* de Lenovo.

## <span id="page-30-0"></span> $\blacksquare$  Résolution des problèmes

Si vous n'avez pas retrouvé votre problème ici, consultez le Chapitre 1. La section suivante décrit uniquement les problèmes qui ne sont pas du ressort des informations plus détaillées du Chapitre 1.

#### **Problèmes d'affichage**

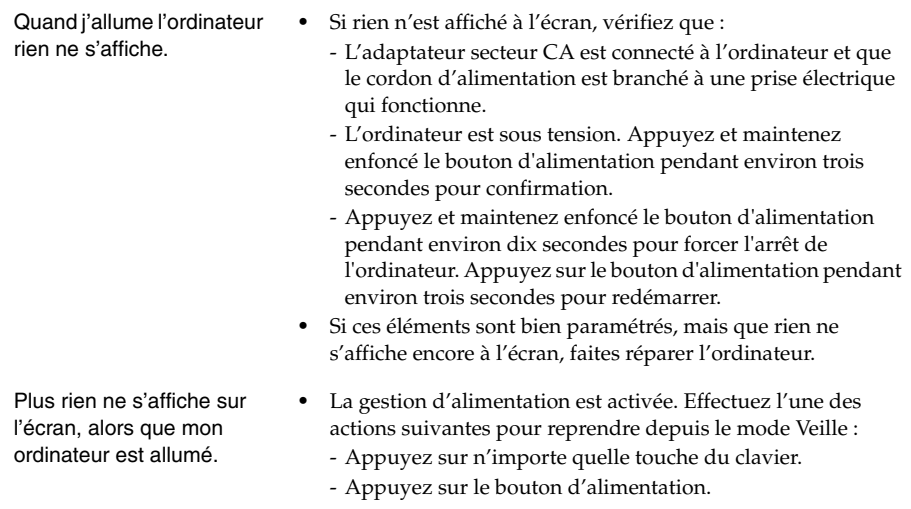

#### **Problèmes liés à la mise en veille**

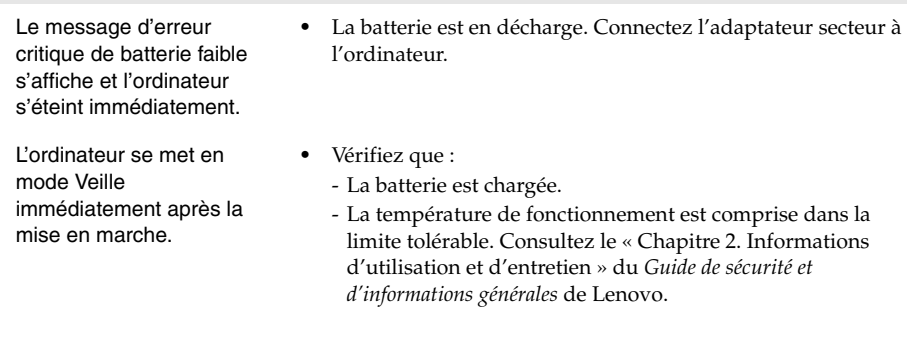

#### **Chapitre 4. Résolution des problèmes**

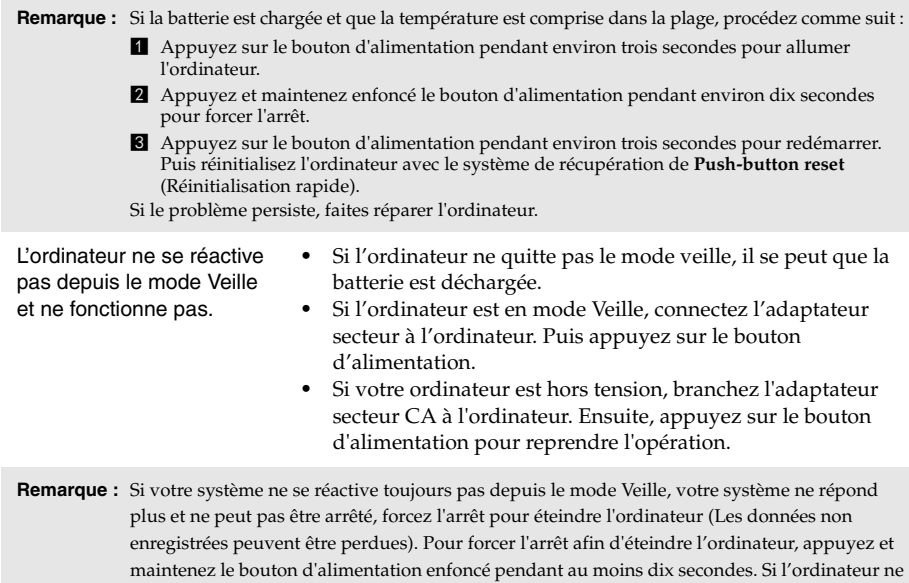

## s'éteint toujours pas, retirez l'adaptateur secteur CA.

## **Problèmes du panneau d'affichage**

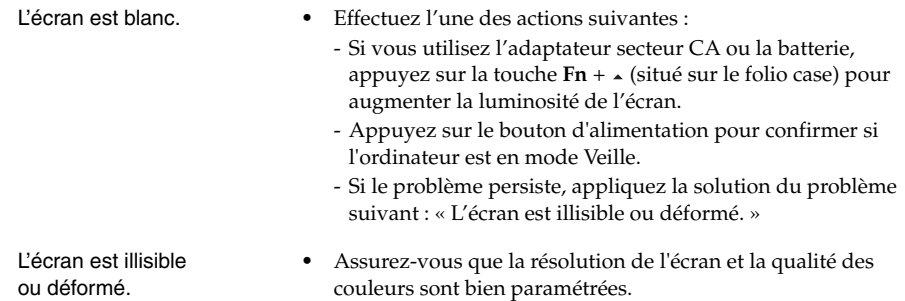

#### **Chapitre 4. Résolution des problèmes**

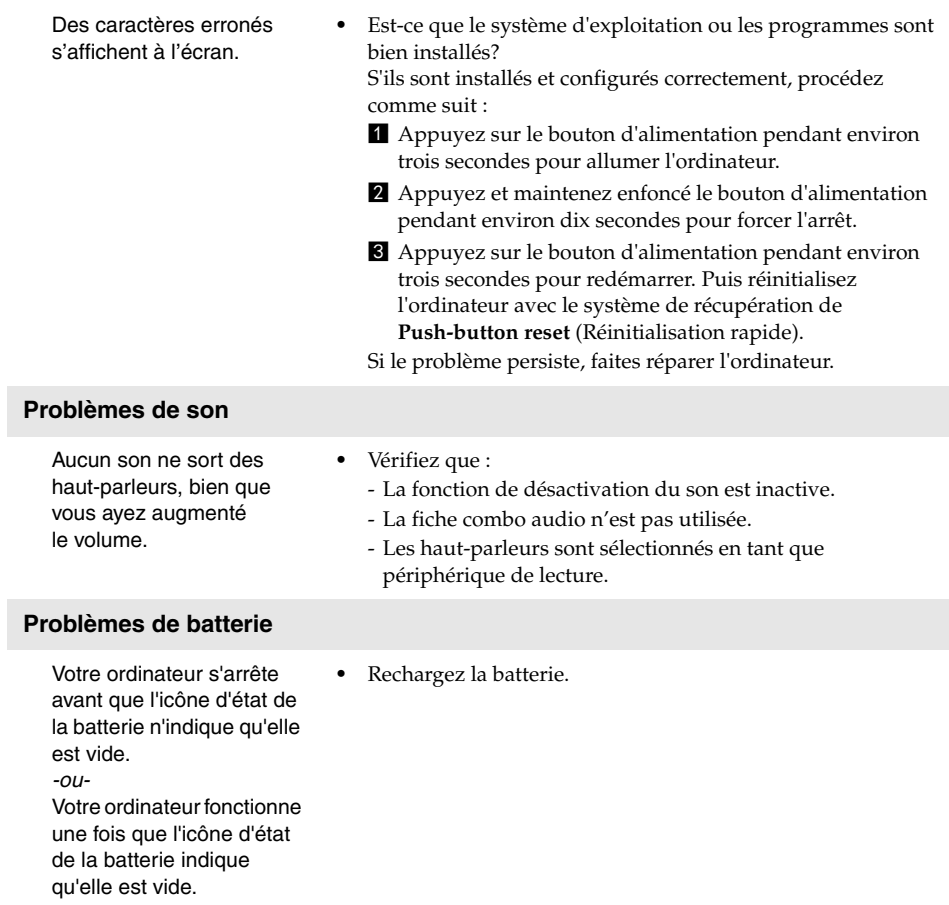

#### **Un problème de démarrage**

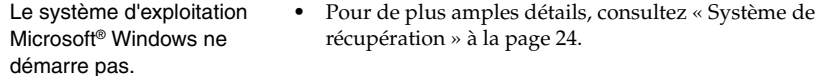

#### **Problèmes liés au système de récupération.**

Échec lors de la restauration des paramètres d'usine des partitions du système.

**•** La partition du système, (notamment la taille ou encore la capacité du disque C), a été modifiée.

#### **Autres problèmes**

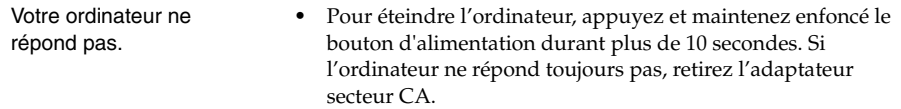

## <span id="page-34-0"></span>**Marques de commerce**

Lenovo est une marque commerciale ou une marque commerciale déposée de Lenovo en France et/ou dans d'autres pays.

Microsoft et Windows sont des marques commerciales de Microsoft Corporation aux États-Unis et/ou dans d'autres pays.

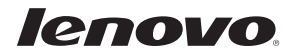

fr-FR<br>Rev. AA00 r-FR<br>Int-FR<br>Rev. AA00<br>Pass 212